24 November 2020

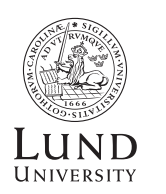

## **Revise the study plan – principal supervisor**

The individual study plan shall be followed up at least once a year. This is done by revising the study plan in the ISP system.

Eleven months after the last establishment of the study plan, an automatic email notification is sent out to you and to your doctoral student with a reminder to initiate the revision process. The notification is repeated once a week until the doctoral student has approved a revised version of the study plan.

If the revised version of the study plan has not been approved by the doctoral student thirteen months after the establishment of the previous study plan, the email reminders will be sent to the Head of Department.

Only the principal supervisor can initiate the revision process in the ISP-system.

## Step by step

1. Login to the ISP system<sup>1</sup> and click **Study plans** in the meny to the left for an overview of your study plans. Click the **Select action** button next to the established study plan you want to revise, then click **Revise**.

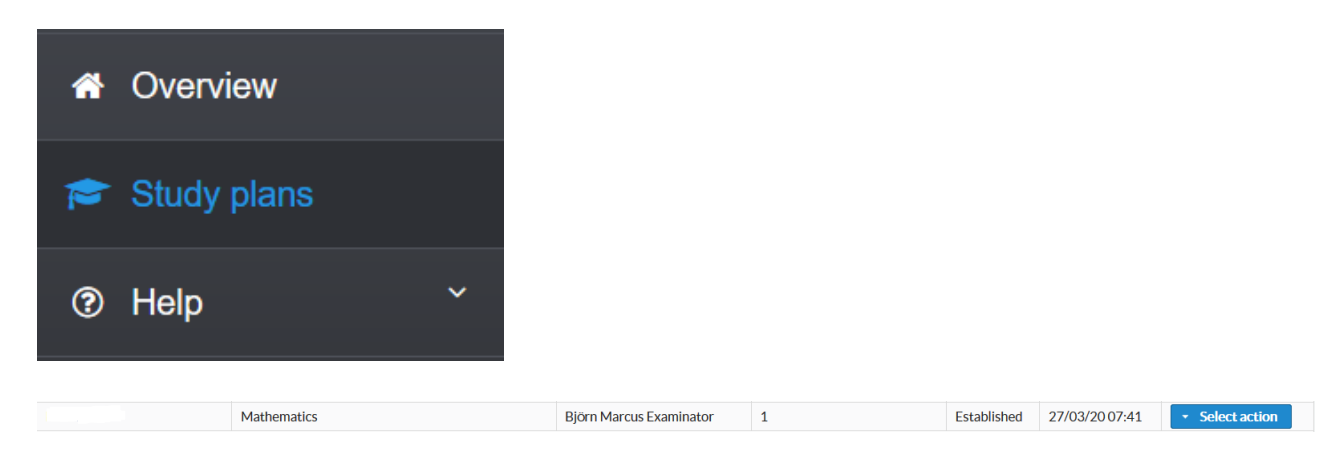

 $1$  Use any web browser except Safari or Microsoft Explorer when working in the ISP system.

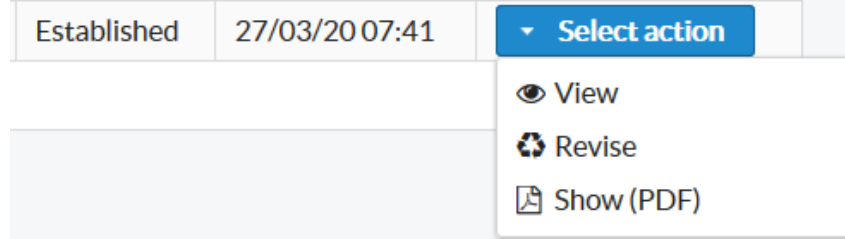

2. A dialogue window appears where you confirm that you wish to proceed. If you click **Revise** to continue, the new version of the study plan is created and saved immediately.

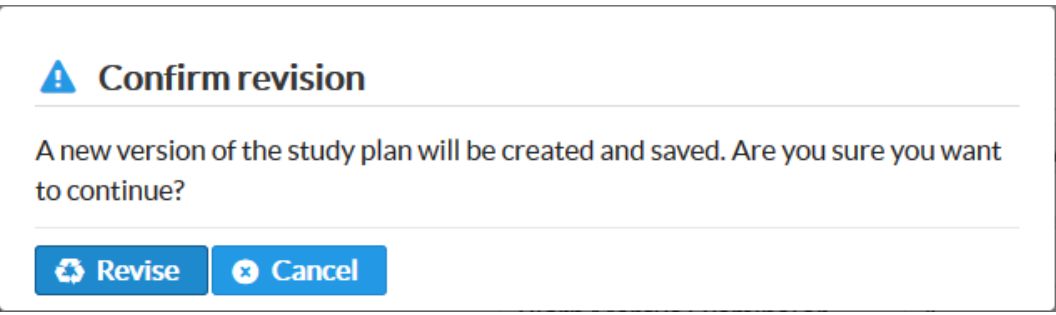

3. You have now created a new version of the study plan. If you click **Study plans** in the menu to the left you will find the new version of the study plan in status **Created**.

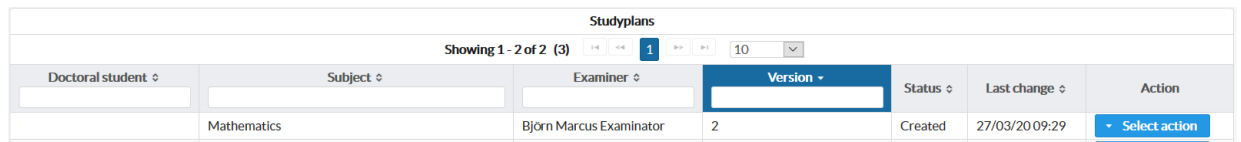

If you check the box by **Archived** in the search filter, the previous version of the study plan will be visible and available as a PDF file.

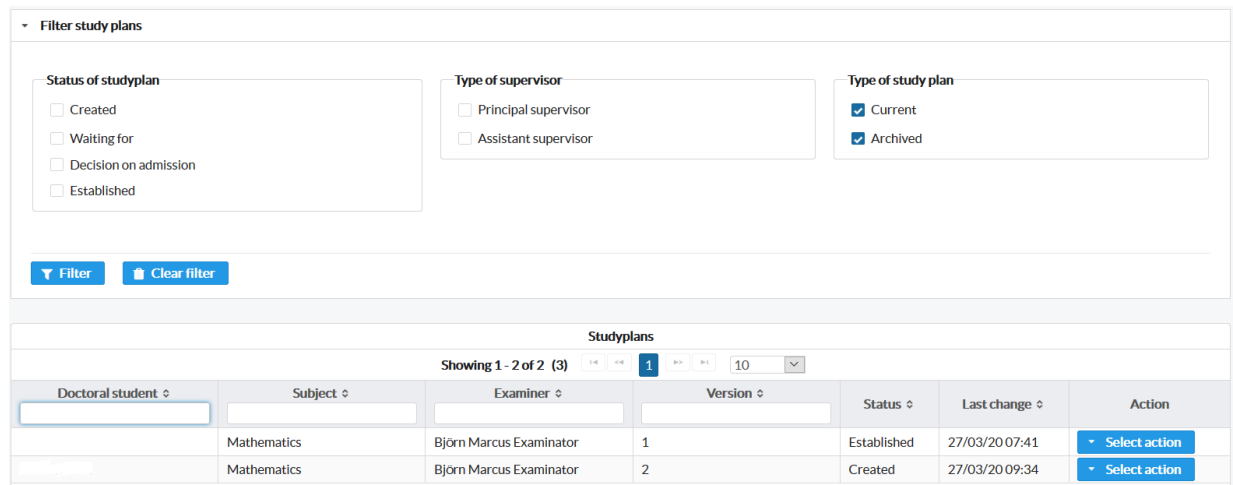

4. When you have created the new version an automatic email is sent to the doctoral student informing that the study plan has been revised and is available to edit, and where to login.

- 5. Both the doctoral student and you can add data to the study plan as long as it is in status **Created**.
- 6. When the doctoral student is finished updating the study plan, and has checked with you, he or she approves the study plan by clicking the **Approve** button at the bottom of the study plan.
- 7. Once the doctoral student has approved the study plan, you will receive an automatic email notification from the ISP system informing you that there is a study plan to approve.
- 8. In the ISP-system you will find the study plan in the status **Waiting for supervisor**. You open the study plan by clicking the **Select action** button and then **Edit**.
- 9. The blue frames points out the areas (both tabs and fields within tabs) where updates have been made from the previous version.

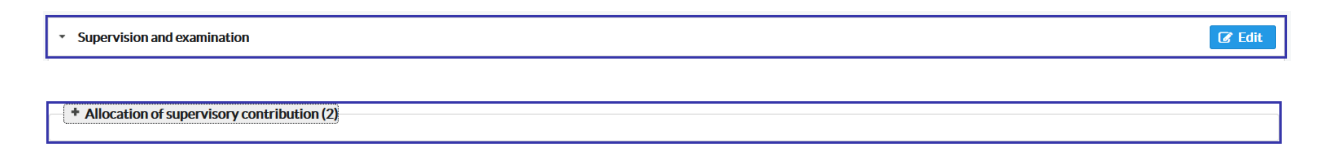

If you do not want to see the highlighting of updated areas, click the checkbox **Hide differences** at the top of the study plan.

Hide differences compared with the previous established study plan

- 10. When you have reviewed the study plan you can either return it to the doctoral student (not approve) or approve and pass on to the Deputy Head of Department using the buttons at the bottom of the study plan.
- 11. If the Deputy Head of department has remarks on the content of the revised version of the study plan and choses to **Return to sender**, you will be informed of this through an automatic email notification that there is a study plan to approve. Otherwise, the Deputy Head of Department approves the study plan and passes it on to the Vice-Dean responsible for PhD studies.
- 12. The revision of the study plan is completed once the Vice-Dean has established the study plan.